## **Instrukcja pobrania programów firmy Autodesk ze strony producenta**

- 1. W celu pobrania programów firmy Autodesk należy posiadać konto pocztowe na serwerze uczelnianym. W tym celu należy zgłosić się do prowadzącego zajęcia lub do Centrum Sieciowo Komputerowego (CSK) – budynek A, parter.
- 2. Wchodzimy na stronę: http://students.autodesk.com
- 3. Na powyższej stronie tworzymy swoje konto. W tym celu klikamy **Register** w prawym górnym rogu:

Register

4. Wypełniamy następujący formularz

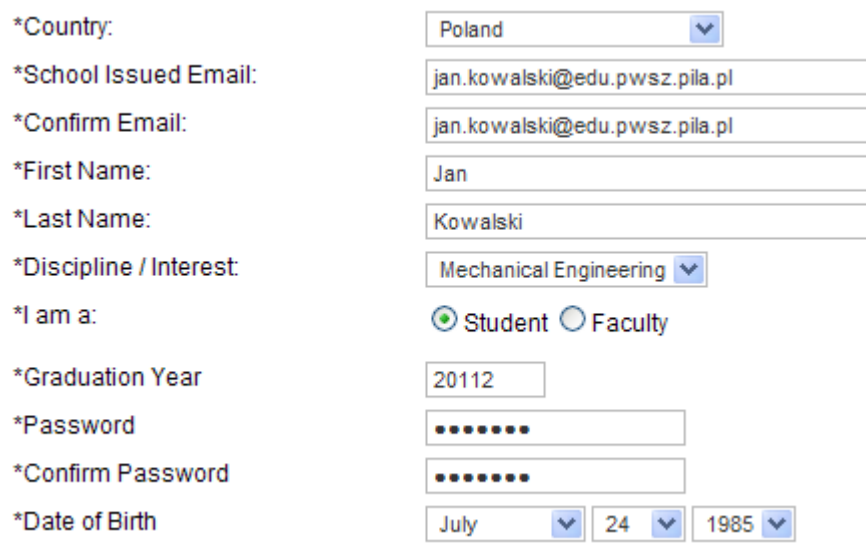

gdzie:

Country – kraj – wybieramy polskę School Issued Email – adres e-mail założony przez CSK (w domenie edu.pwsz.pila.pl) Confirm Email – potwierdzenie adresu e-mail First name – imię Last name – nazwisko Discipline/Interest – dyscyplina naukowa Mechanical Engineering I am a – Jestem - wybieramy Student Graduation Year – rok ukończenia uczelni Password – hasło Verify Password – powtórzenie hasła Date of Birth – data urodzenia

English Italiano Pycckuň Česky Français Español Deutsch Mederlands Dansk Norsk Suomi Svenska Português Magyar Polski 简体中文 繁體中文 日本語 한글

Przeczytałem i zgadzam się na przedstawione Warunki.

Informacje osobiste przesyłane do firmy Autodesk zostana wykorzystane przez nią oraz jej spółki zależne w celu wydania kodu autorzącji. ułatwienia autorzowanego dostępu do strony internetowej naszych studentów oraz w celu zapewnienia lepszego, wzajemnego kontaktu. Informacje zostaną wysłane do Stanów Zjednoczonych i beda tam przechowywane.

Pola oznaczone na czerwono oraz gwiązdką (\*) są wymagane do wysłania Twojego zgłoszenia

\*\* Free Autodesk software is for personal use for education purposes and is subject to the terms and conditions of the end-user license agreement that accompanies download of the software

Submit

Wybieramy język Polski i po przeczytaniu warunków licencji akceptujemy je zaznaczając "ptaszek" przy zdaniu *Przeczytałem i zgadzam si*ę *na przedstawione Warunki.* 

Klikamy *Submit.*

5. Na adres mailowy podany w formularzu przyjdzie potwierdzenie rejestracji. Należy kliknąć na ten link.

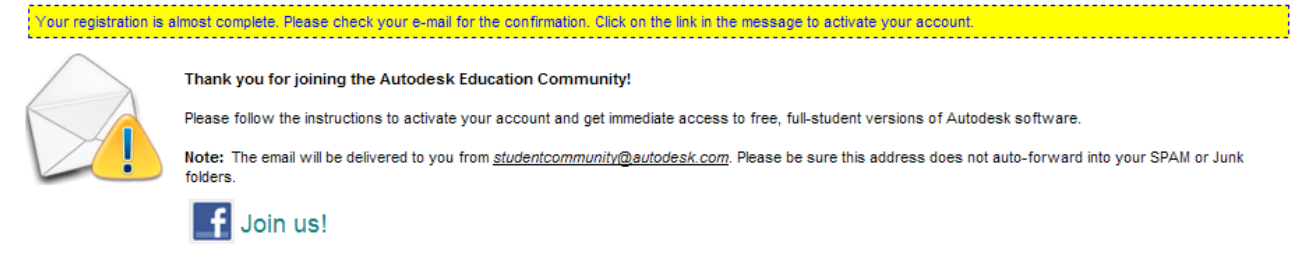

6. Wejście na pocztę odbywa się poprzez zalogowanie na stronie: poczta.edu.pwsz.pila.pl. Adres mailowy jest następujący:

**imie.nazwisko@edu.pwsz.pila.pl (bez polskich znaków)**  i jest to również Identyfikator Windows Live do logowania

Hasła są następujące: studenci Budownictwa: **budoXXXXX** studenci Elektrotechniki: **ezeXXXXX** studenci Mechaniki: **mibmXXXXX**

gdzie XXXX to nr indeksu. Po zalogowaniu istnieje możliwość zmiany hasła.

7. Po aktywacji wchodzimy na stronę: http://students.autodesk.com/ i wybieramy **Log in:**

8. W poniższym oknie podajemy swój login oraz hasło, które podawaliśmy podczas rejestracji na stronie Autodesk i klikamy *Login*.

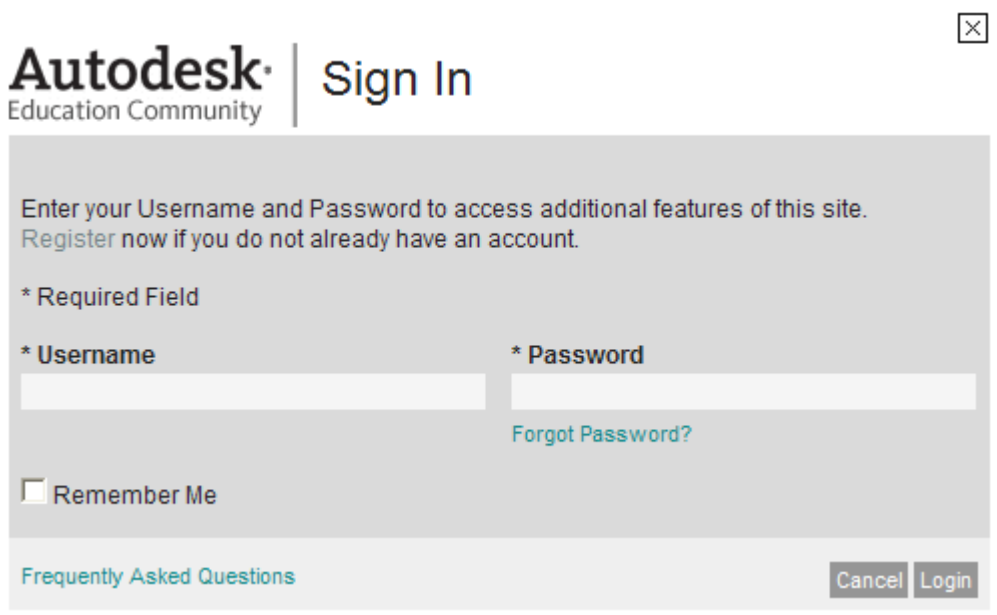

9. Wybieramy **Download**

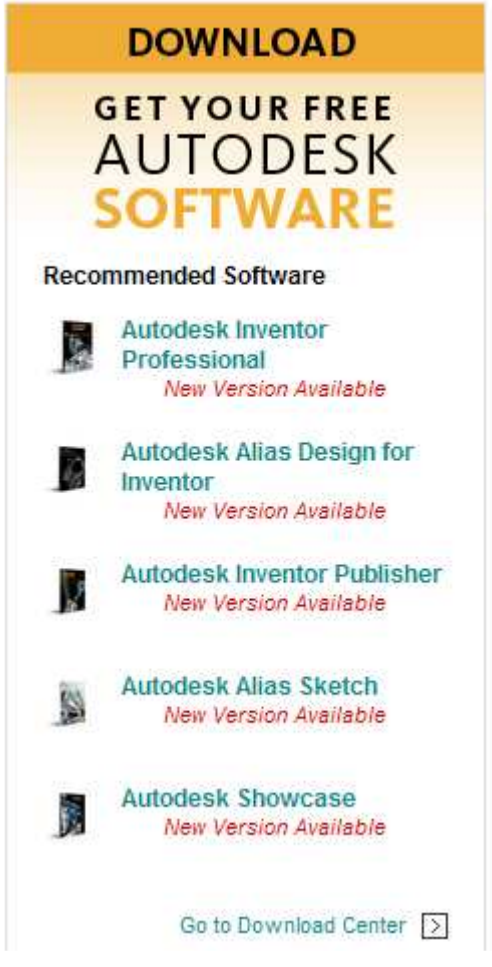

10.Na liście wybieramy program do pobrania, nie zapominając o spisania numeru potrzebnego do instalacji. Po poprawnym ściągnięciu programu instalujemy program.